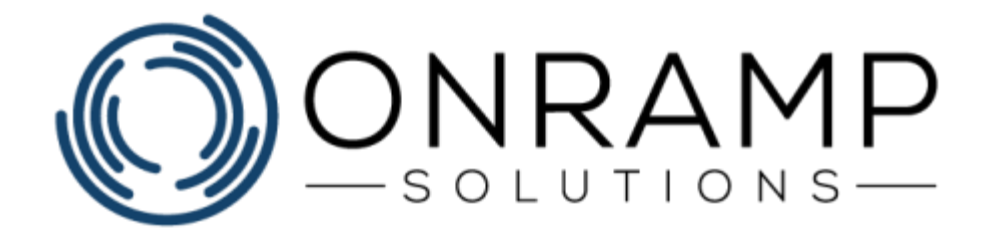

# **VENDOR PORTAL TRAINING GUIDE**

Version 2.0

Copyright 2020 OnRamp Solutions. All rights reserved.

Information in this document is subject to change without notice. The software described in this document is furnished under a license agreement or nondisclosure agreement. The software may be used or copied only in accordance with the terms of those agreements. No part of this publication may be reproduced, stored in a retrieval system, or transmitted in any form or any means electronic or mechanical, including photocopying and recording for any purpose other than the purchaser's personal use without the written permission of OnRamp Solutions

OnRamp Solutions 1081 South Service Rd W Oakville, ON L6L 6K3 905 901 5020

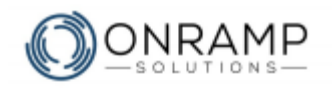

## **Table of Contents**

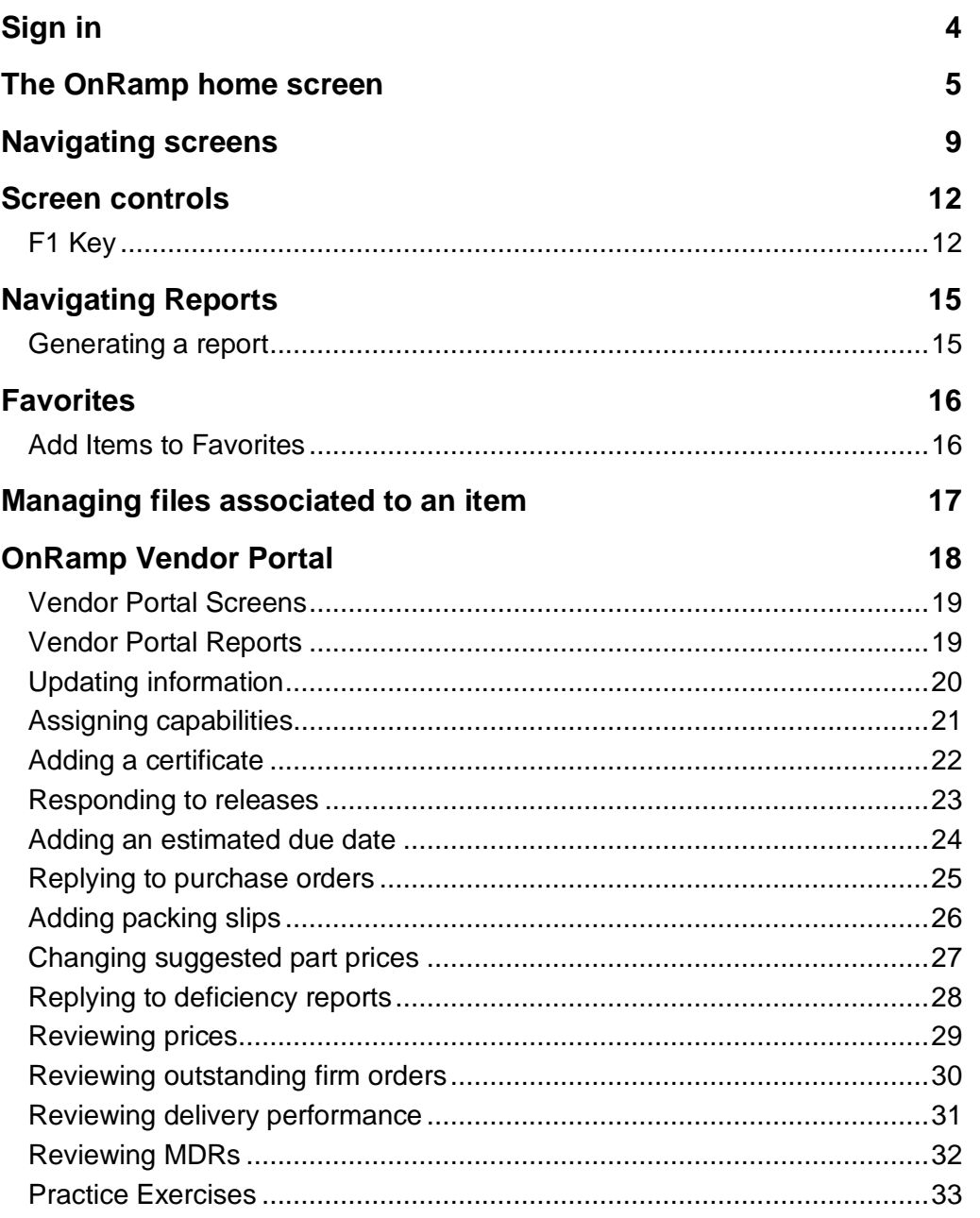

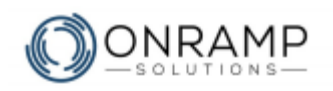

## **Welcome**

Thank you for your interest in OnRamp. We at OnRamp Solutions designed the OnRamp ERP to meet and exceed your manufacturing resource planning demands. We know manufacturing and we believe that we have created an ERP system that is easy to learn, easy to use, and powerful enough to help you and your business overcome any challenge.

To help your business successfully adopt OnRamp as quickly as possible, we have designed this document to guide you through some of our most commonly used features.

## **Overview**

This guide was written to help you learn how to use the OnRamp Vendor Portal. Some of the screens and reports may be similar to those found in other ERP systems you have used. This guide describes how to:

- Start up the portal
- Manage your contact information
- Update your capabilities and certificates
- Manage your release history, calendar, and packing slips
- Add the vendor ready capability

### **Conventions**

The training guide is structured to help you learn the material in class with a qualified instructor. Each chapter contains: a list of learning objectives for the chapter, an explanation of the chapter concepts, steps on how to perform the chapter actions, an exercise to help you learn the material, and, finally, a summary of the chapter.

This guide uses the following typographical conventions:

- **Bold** text used to highlight important information in text. Used to denote click actions in procedures.
- *Italic* text used to label tables and images. Used in notes.
- *Notes* used to denote important notes related to the text.
- **Warnings** used to denote warning messages. Ignored warnings can result in permanent negative consequences.

## **Customer Feedback**

For questions, comments, or complains related to OnRamp Solutions documentation, training, or presentations, please contact us at: [info@onramp-solutions.com.](mailto:info@onramp-solutions.com?subject=I%20have%20something%20to%20say)

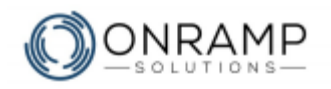

## <span id="page-3-0"></span>**Sign in**

Use a web browser to sign in to the OnRamp Vendor Portal with the URL and password provided by your buyer.

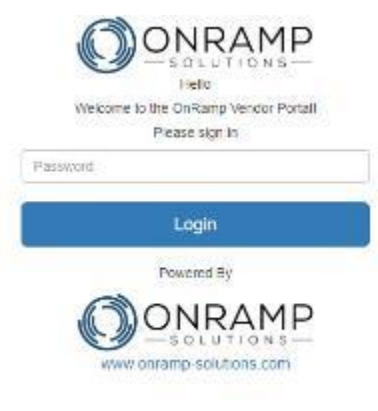

#### **To sign in to OnRamp:**

- 1. Enter your **password**.
- 2. Click **Login**.

#### **Result**

You have logged in to OnRamp.

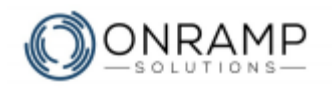

## <span id="page-4-0"></span>**The OnRamp home screen**

The OnRamp home screen is made up of four sections:

- the apps bar
- the menu and search bar
- the toolbar
- and the workspace

## **The apps bar**

The apps bar consists of six apps:

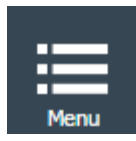

The menu icon launches the **OnRamp menu**. By default, the menu is  $p$ inned  $\blacksquare$  to always be open.

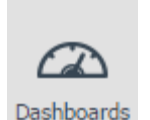

The dashboards icon launches the **Dashboards** page in the workspace.

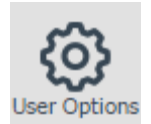

The user options icon launches the **User Options and Preferences** screen in the workspace.

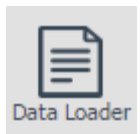

The data loader icon launches the **Data Loader** screen in the workspace. This is used to load data into OnRamp.

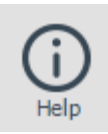

The help icon launches the **OnRamp help system**, which includes tutorials, a forum, our blog, and a location to submit a support ticket.

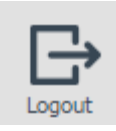

And finally, the **Logout** icon safely exits you from OnRamp.

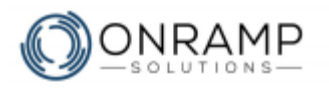

## **The OnRamp menu**

The menu divided up in to three parts:

- the user tabs
- the search bar
- and the explorer window

#### **The user tabs**

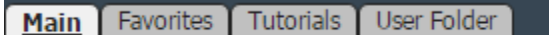

The tabs are:

- The **Main** tab, containing the work **screens** and **reports** under folders and subfolders.
- The **Favorites** tab, containing a list of your favorite reports and screens.
- The **Tutorials** tab, containing a list of PDF tutorial documents to help you learn various procedures and concepts related to OnRamp.
- The **User Folder** tab, which is no longer in use.

#### **The search bar**

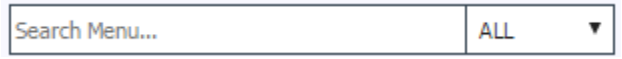

The search bar is used to find **screens** and **reports** within the menu. The search bar is an active smart search, so as you type, the explorer window will display items with a title that match what you typed. Once you find the report or screen you are looking for you can launch it by double clicking on it.

To see under which folder and sub folder the item is located in the menu, right click on the item and click **Find In Menu**.

### **The Menu**

**Menu Item Description El**. Sales Engineering 王 Production **E** Quality El Financial E. Human Resources E System Administration **⊞** Other **E** General 王 Tooling

*The default OnRamp menu*

**The toolbar**

The menu works very similarly to most other file explorer systems:

- You can expand and collapse items by clicking the  $\mathbb{H}$  and  $\Box$ respectively.
- The **screens** and **reports** seen within a sub-folder are opened by clicking on the item.

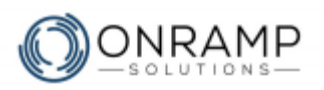

The toolbar is at the top of the OnRamp screen.

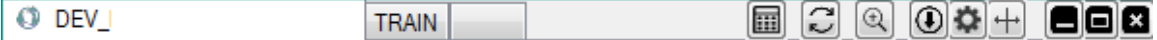

The toolbar buttons perform the following functions:

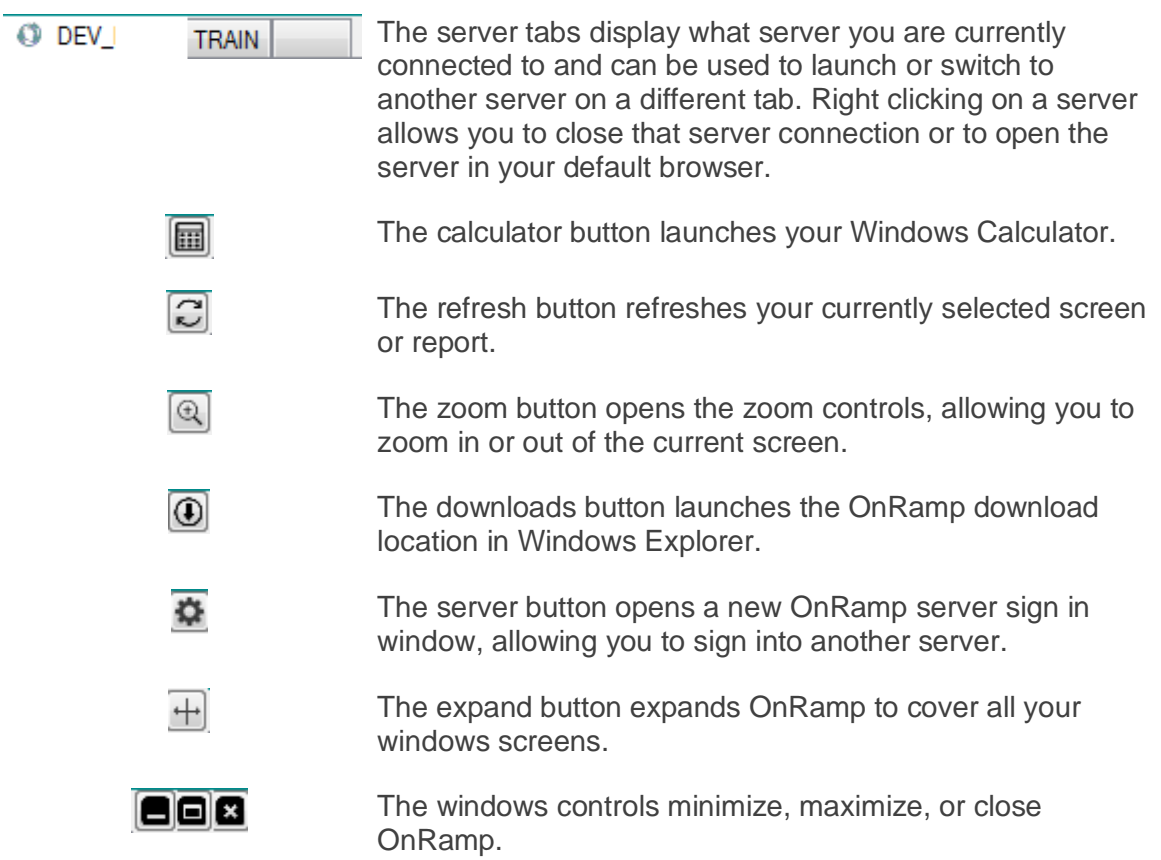

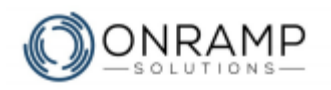

## **The Workspace**

The workspace is where you action all your screens and reports and it consists of two areas:

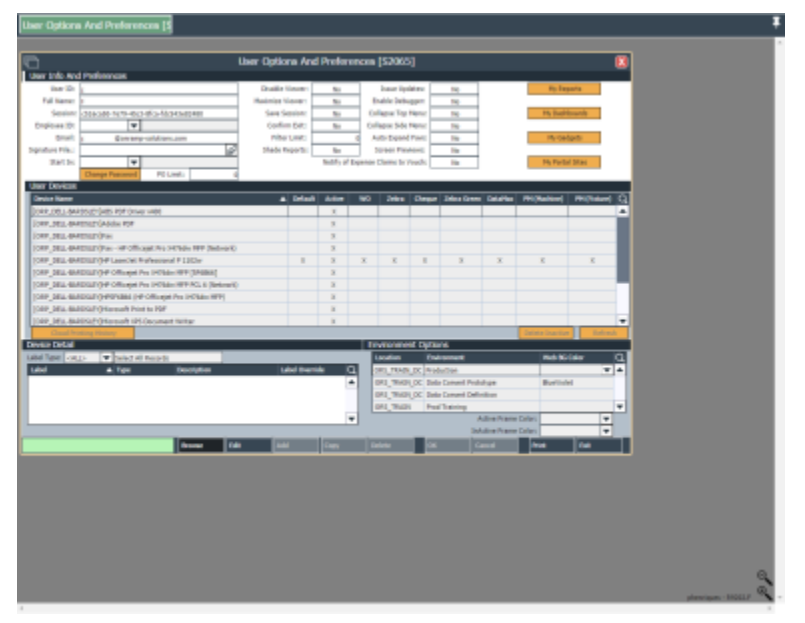

*Example Workspace with User Options and Preferences open*

• The task bar at the top of the workspace lists the title of all your open screens and reports. By default, the task bar is pinned to always be open. In the task bar, you can click on a title to go to that screen or report, or you can close that item by moving your mouse cursor over the title and clicking  $\blacksquare$ .

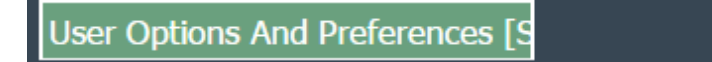

• The workspace area displays all your open screens and reports. This is where you can enter, update, or delete data.

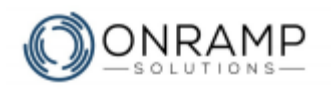

## <span id="page-8-0"></span>**Navigating screens**

Use screens to add, update, and view data in OnRamp. Screens are made up of the following sections and elements:

• **Frames** - OnRamp screens are composed of frames. Some screens have one frame, most have two, a few have three. When a screen has more than one frame, the first frame, the header frame, is the frame that includes the record number and description and the sub-frames, the detail frames, include detailed information related to the record. The screen task bar, detailed below, actions the currently active frame.

The currently active frame will feature a white background while the inactive frame has a light blue background.

#### **Frame example**

On **Sales Orders by Customer Ship To [S1085]**, the header frame lists the **Ship To** customer and a grid displaying all the **Sales Orders** created for the customer. Under that, the **Sales Order Detail** frame displays the detailed information for the record selected in the grid above.

The currently active frame is the header frame. Clicking **Add** would add a new **Sales Order** record.

Selecting the detail frame and clicking **Add** would add a line item to the sales order.

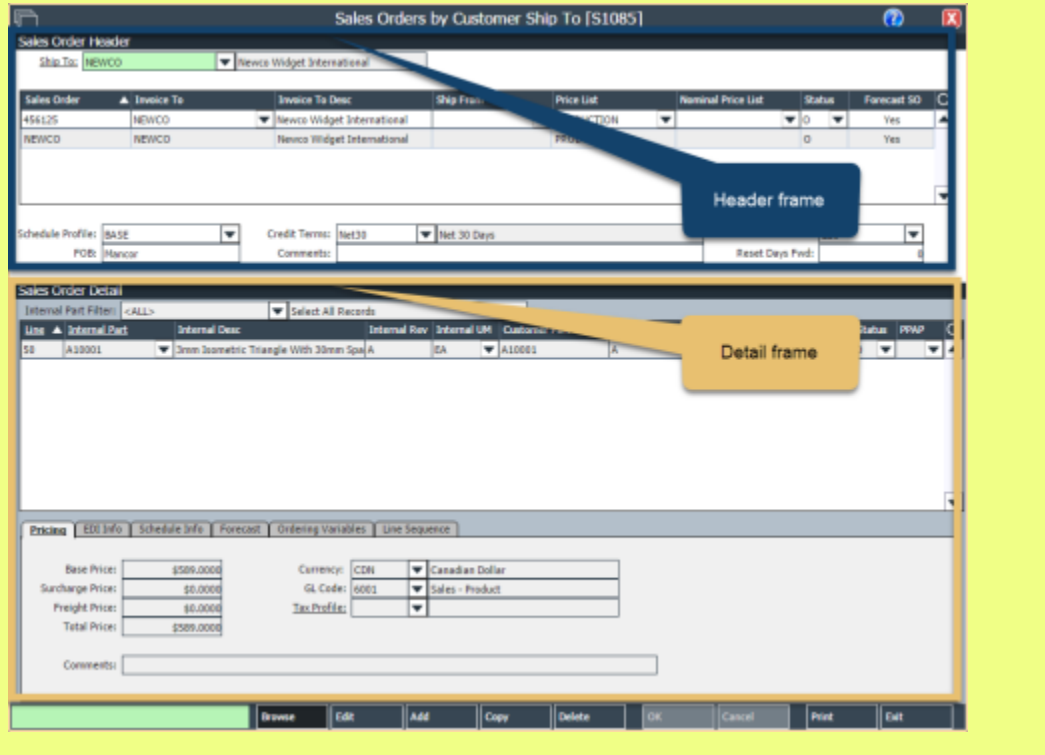

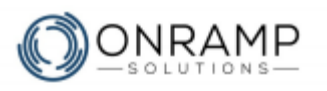

- **Drop-down menus** Click the drop-down arrow to open a list of selectable records. Click on the desired record in the drop-down menu to select it.
- **Fields** View, edit, or add information regarding the record.
- **Tabs** Where available, select the different tabs to enter more information relating to the record.

Please note the following functionality for OnRamp screens:

- Click on a field and press **F1** on your keyboard to view the **field ID**.
- White fields cannot be edited.
- Search fields feature active smart search. As you type, the explorer window will display items with a title that match what you typed.
- When adding or updating field data, do not use special characters such as: space, comma, period, semi-colon, asterisk (\*), at (@), or slash (/). The underscore character () is acceptable.
- An underlined field name indicates a shortcut. To view or update the field, doubleclick on the field to open the respective screen.
- Accessing a field containing a file name will open the file picker screen.
- Click the date picker  $\left[\frac{1}{2}\right]$  to update fields used to store the date.
- Screens can have multiple sections, or frames. For example, **Customer Master [S1092]** contains two frames titled **Customer Master** and **Contacts**.
	- The active frame has a white background and the inactive frame has a light blue background. Inactive frames cannot be edited until they are selected. Click anywhere within the frame to select it.
	- The upper frame displays overview details related to the information displayed in the lower frame.

### **The screen task bar**

The screen task bar is displayed at the bottom of all OnRamp screens.

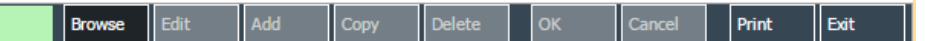

The task bar has a search box and buttons to **Browse**, **Edit**, **Add**, **Copy**, **Delete**, and **Print** the screen. The toolbar also has **OK**, **Cancel**, and **Exit** buttons.

The task bar allows you to access the four action modes in OnRamp: Browse, Edit, Add, and Delete. To enter a different mode, click the appropriate button:

- **Browse mode** allows you to view data but you cannot make changes:
	- Browse mode is the default mode when launching a screen.
	- Certain buttons can only be selected while in Browse mode.
	- In Browse mode, selectable fields have a light green background.

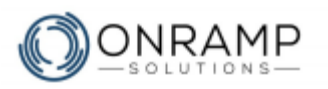

- **Edit mode** allows you to edit data:
	- Select the desired frame and record, then click **Edit**.
	- In Edit mode, editable fields have a light green background.
	- Fields that have been edited, but not saved, have a light blue background.
	- Fields with invalid data have a red background.
	- Click **OK** to save or **Cancel** to discard any changes.
- **Add mode** allows you to add new records:
	- Select the desired frame before clicking **Add**.
	- In Add mode, required fields have a red background and light green fields are optional.
	- Fields that are populated with a default value, but not saved, have a light blue background.
	- Click **OK** to save or **Cancel** to discard any changes.
- **Delete mode** allows you to delete records:
	- Select the desired frame and record, then click **Delete**.
	- Click **OK** to save or **Cancel** to discard any changes.

The task bar works on the active frame. If certain modes are unavailable to that frame, the buttons will be unavailable. You can see what modes are available by the color of the buttons:

- **Browse** • Dark blue is the currently active mode
- Medium blue is available for selection

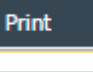

**OK** • Light blue is unavailable for selection

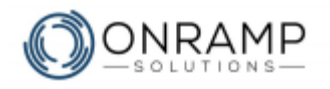

## <span id="page-11-0"></span>**Screen controls**

The following items add functionality and usability in OnRamp screens.

## <span id="page-11-1"></span>**F1 Key**

Within any screen, you can press **F1** with the cursor active in any field or drop-down menu and OnRamp will display the field information on the **About This Field** pop-up screen. On **About This Field** are 4 tabs: **About**, **More**, **System**, and **Documentation**.

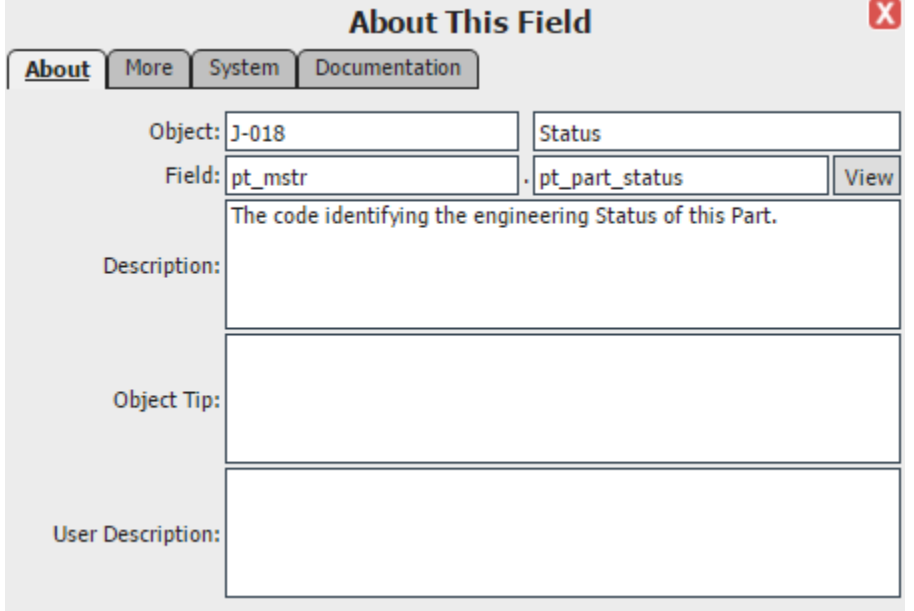

*Example About This Field screen that displays after pressing F1 on the Part Number field*

## **Drop-down menu**

Drop-down menus in OnRamp are sortable, filterable, tables that are used to select previously entered records and support the following functionality:

- Click the drop-down menu icon to open the record list.
- The drop-down menu can be one or two columns.
- The fields have an active smart search. As you type, the record list will display items that match what you typed. Once you find the record you are looking for, you can select it by clicking on it.
- In menus with multiple columns, both columns can be searched and sorted.
- To sort a different column, select it.
- Click the column header to change the record list sort order.
- Right-click on the column header to filter that column or to export to Excel.

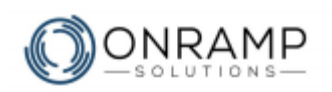

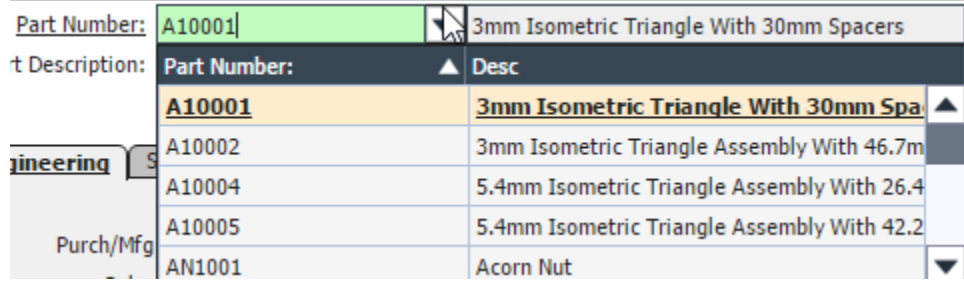

*Example drop down menu on the Part Master screen*

## **Date picker**

Use the date picker to select a date for date-only fields. The date picker supports the following functionality:

- Click the date picker icon to open the calendar table.
- If the field has a date set, clicking the date picker will open the calendar to the set month/ year with the day highlighted.
- If the field has a blank date, clicking the date picker will open the calendar to the current month/ year with the current day (today) highlighted.
- Click on a day to select that date.
- Click the:
	- **Back arrow t** to go back one month
	- **Forward arrow** to go forward one month
	- Home **i**to go to the current month in the current year
	- **Drop-down menus**  $\check{\phantom{a}}$  to select a month or year for a list

1. ለ June- 2017

Þ

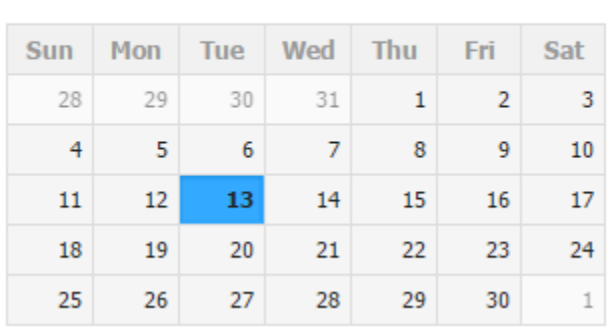

*Example of the date picker app*

## **Screen shortcuts**

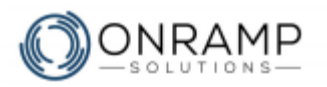

In OnRamp, some screens contain underlined fields. These are screen shortcuts. Double clicking within the field opens a relevant screen where you can update records related to the field.

## **Logic fields**

Logic fields are fields that can only contain two values: Yes or No, True or False, etc. While in **Edit** or **Add** mode, clicking these fields will toggle the value between the two possible selections.

## **Grid**

A grid is a table within a frame made up of rows and columns and a sortable header row:

- Click the column header to change the record list sort order.
- Each row is a separate record.
- Right-click on the column header to filter that column or to export to Excel.
- Tabs and fields listed below the grid are associated to the currently selected grid record.
- Use the search button  $\Omega$  to filter the grid records

**Note**: Some grids are filtered to only show active records. To remove the default filter, right-click on the column header and select <ALL>.

## **Tool tips**

Tool tips are pop-up text boxes that appear if you hover over some executable buttons to explain what clicking the button will do.

## **Tree view**

A tree view structure organizes the data on a screen into folders and sub-folder to display parent-child relationships. For example, the OnRamp Menu is organized in a tree view structure.

You can expand and collapse items by clicking the  $\mathbb B$  and  $\mathbb H$  respectively.

## **File picker**

In some fields, you will find the file picker icon  $\mathcal{Q}$ , which opens the file picker screen where you can add, replace, rename, move, or delete a file attached to a record.

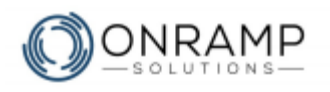

## <span id="page-14-0"></span>**Navigating Reports**

Use reports to review data in OnRamp. The report data is pulled from your database. Errors, omissions, or incorrect data will lead to inaccurate reporting.

Reports can be found on your OnRamp menu, or your favorites. Reports can be differentiated from screens by the icon and the number:

- Reports have an Adobe PDF icon  $\mathbb{Z}$
- Report numbers start with R instead of S

Manual Audit Failures [R5006] Perform Layered Audit [S3007]

On the report action bar, the drop-down menu allows you to select a *Normal* or *PDF* output. By default, reports are generated in PDF format, which allows you to use the on-screen controls to print, download, or bookmark the file. To generate the report in Normal mode, which is a full screen mode in OnRamp:

- 1. Click on the drop-down menu.
- 2. Select **Normal**.
- 3. Click **Generate**.

#### **Notes**

- You can use the on-screen controls to print, download, or bookmark the file.
- Reports can be modified with [Adobe Acrobat](https://acrobat.adobe.com/ca/en/acrobat.html) and other tools.

### <span id="page-14-1"></span>**Generating a report**

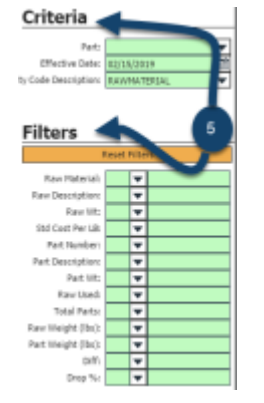

- 1. In OnRamp, navigate to the **Menu**.
- 2. Search for, or navigate to, the desired report.
- 3. Double-click on the report.
- 4. Click **Set Criteria**.
- 5. Set the desired criteria and filters.
- 6. Click **Generate**.

*Example of the report criteria and filters sidebar* 

#### **Result**

You have generated a report according to the selected criteria.

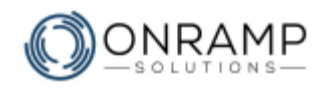

## <span id="page-15-0"></span>**Favorites**

You can mark any folder, sub-folder, screen, or report in OnRamp as a favorite. This allows you to quickly access the folders, screens, and reports you most commonly visit quickly and efficiently.

You can also create your own folders and sub-folders to better organize your favorites folder.

1. In OnRamp, navigate to the **Menu**.

2. Search for, or navigate to, the desired screen, report,

4. Under the **Add To Favorites Folder**, select the

## <span id="page-15-1"></span>**Add Items to Favorites**

Add a screen, report, or folder to the Favorites tab to make it easy to find.

or folder.

3. Right click on the item.

desired folder.

#### **To add an item from the File Explorer to your Favorites:**

| <b>Menu Ttem Description</b> |                                     |
|------------------------------|-------------------------------------|
| <b>Sales</b>                 |                                     |
| Engineering                  |                                     |
| Product                      |                                     |
| Parts<br>$\sim$              |                                     |
| Pad <sup>im</sup> laste      | <b>ID:51009</b>                     |
| <b>Current P</b>             | Print Part Add To Favorites Folder: |
| Copy Part                    |                                     |
| Parts for:                   | Favorites                           |
| Commodit                     |                                     |
|                              | Parts and BOM                       |

*Example Add To Favorites Folder screen*

#### **Result**

You have added the selected item to your **Favorites** tab.

- Marking a folder as favorite adds all the sub-folders, screens, and reports within that folder to your Favorites tab.
- If you mark a folder as a favorite, you cannot remove screens or reports that are within that folder from the Favorites tab.

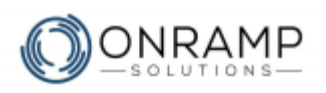

## <span id="page-16-0"></span>Managing files associated to an item

#### **To add, replace, rename, move, or delete a file attached to an item:**

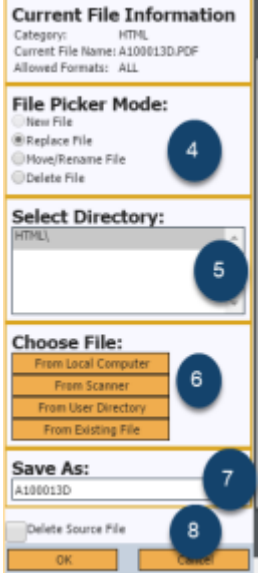

- 1. Navigate to the desired screen and item.
- 2. To modify the file attached to an existing item, click **Edit**.
- 3. Click . The **File Picker** screen will appear.
- 4. Select the desired File Picker Mode: **New**, **Replace**, **Move / Rename**, or **Delete**.
- 5. Select the directory.
- 6. Under **Choose File**, select the location and the file.
- 7. Under **Save As**, enter the name.
- 8. If desired, select **Delete Source File**. This means the file will not be stored in this window.
- 9. Click **OK**.

*Example of the file picker options sidebar*

#### **Result**

You have updated the files related to that item.

- Select **From Scanner** to add a file from a scanner. Clicking **From Scanner** will bring up the **Select Source** window, allowing you to select which scanner to use.
- Files that can be edited before uploading will display the **Enter Edit Mode** button. You can:
	- Change the orientation (Portrait or Landscape).
	- Change the size (Small, Medium, or Large). Click **Resize the Above** to apply the changes.
	- Adjust the brightness.
	- Click **Save Change to Picture** to save.

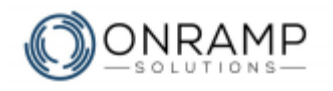

## <span id="page-17-0"></span>**OnRamp Vendor Portal**

## **Learning Objectives**

This chapter will cover:

- Starting up the portal
- Managing your contact information
- Updating your capabilities and certificates
- Managing your release history, calendar, and packing slips
- Adding the vendor ready capability

### **Overview**

Welcome to the OnRamp vendor portal online help. The OnRamp Vendor Portal was designed and developed to make it easier for you to manage your interactions with your buyers. The OnRamp Vendor Portal allows you to manage the information your buyer has on file for your company, such as:

- Your company and employee information
- Your company capabilities and certificates
- Your delivery schedule, calendar, and packing slips
- Your supplied parts

There are also dashboards to help you monitor, at a glance, some key information.

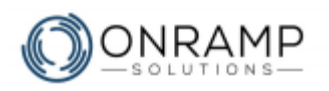

## <span id="page-18-0"></span>**Vendor Portal Screens**

In the Vendor Portal, you have the following screens available, each with its own functionality:

- on page [20](#page-19-0) allows you to edit your company address, phone, website and contact information.
- on page [21](#page-20-0) allows you to assign yourself capabilities, such as what materials, equipment, or processes you provide.
- on page [22](#page-21-0) allows you to manage your company certifications.
- on page [23](#page-22-0) allows you to review the list of orders released to the customer and add comments or a response file to the released order.
- on page [24](#page-23-0) allows you to view upcoming or past orders by day and add an estimated due date.
- on page [25](#page-24-0) allows you to view customer orders in list form and reply to them with an estimated delivery date and comment.
- on page [26](#page-25-0) allows you to assign a packing slip to certain parts for a customer purchase order.
- on page [27](#page-26-0) allows you to review parts supplied and to suggest a change to the current price.
- on page [28](#page-27-0) allows you to view and reply to material deficiency reports sent by your customer.

## <span id="page-18-1"></span>**Vendor Portal Reports**

In the Vendor Portal, you have the following reports available, each with its own functionality:

- on page [29](#page-28-0) allows you to review, export, print, and email your price list, including minimum quantities, base price, and ordered amount for your parts to the customer.
- on page [30](#page-29-0) allows you to review, export, print, and email the outstanding firm orders sent to you.
- on page [31](#page-30-0) allows you to review, export, print, and email a record of your delivery performance, detailing how many of the parts orders were delivered early, late, or on time to your customer.
- on page [32](#page-31-0) allows you to review, export, print, and email a list of MDRs that have been created for material supplied to your customer and require corrective action.

Altogether, these screens, plus Vendor Dashboard, will allow you to take a more proactive approach in managing your relationship with your customer.

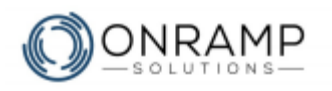

## <span id="page-19-0"></span>**Updating information**

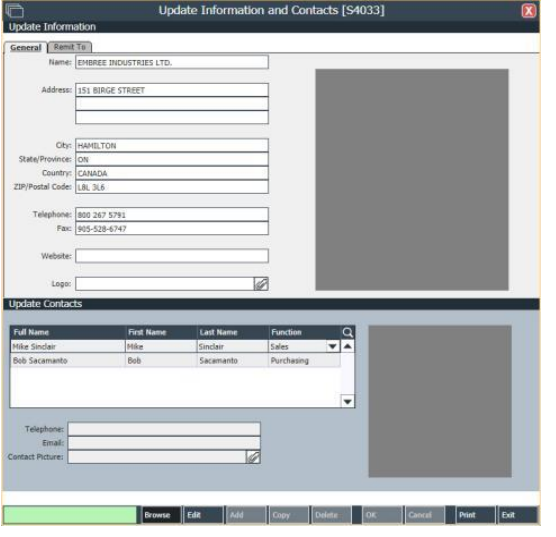

*Update Information and Contacts screen*

#### **To update company information:**

- 1. Navigate to the **Update Information and Contacts** [S4033] screen.
- 2. On the screen task bar, click **Edit**.
- 3. Edit the desired information.
- 4. Click **OK**.

#### **Result**

You have updated the company information.

#### **To update staff information:**

- 1. Navigate to the **Update Information and Contacts** [S4033] screen.
- 2. On the **Update Contacts** frame, select the staff member or contact.
- 3. On the screen task bar, click **Edit**.
- 4. Edit the desired information.
- 5. Click **OK**.

#### **Result**

You have updated the contact information.

- To add a staff member to the list of contacts, notify your buyer.
- The **Remit To** tab allows you to copy the address from the **General** screen.

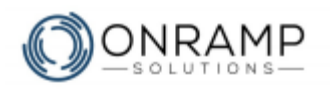

## <span id="page-20-0"></span>**Assigning capabilities**

| <b>IF</b><br><b>Vendor Capabilities</b> | Ø                  | $\mathbf x$                                                         |  |   |
|-----------------------------------------|--------------------|---------------------------------------------------------------------|--|---|
| <b>Process Detail</b>                   | <b>Description</b> | <b>Comments</b>                                                     |  | Q |
| QUALITY                                 | QUALITY INSPECTION | ISO 9001 Capable                                                    |  | ▲ |
| VENDOR READY                            |                    | Vendor is ready to use the OnRamp Vendor OnRamp Vendor Portal Ready |  |   |
|                                         |                    |                                                                     |  |   |
|                                         |                    |                                                                     |  |   |
|                                         |                    |                                                                     |  |   |
|                                         |                    |                                                                     |  |   |
|                                         |                    |                                                                     |  |   |
|                                         |                    |                                                                     |  |   |
|                                         |                    |                                                                     |  |   |
|                                         |                    |                                                                     |  |   |
|                                         |                    |                                                                     |  |   |
|                                         |                    |                                                                     |  |   |
|                                         |                    |                                                                     |  |   |
|                                         |                    |                                                                     |  |   |
|                                         |                    |                                                                     |  | ٠ |
|                                         |                    |                                                                     |  |   |
|                                         |                    |                                                                     |  |   |

*Review Vendor Process Capabilities screen*

#### **To assign capabilities:**

- 1. Navigate to the **Review Vendor Process Capabilities** [S4034] screen.
- 2. On the screen task bar, click **Add**.
- 3. Select the desired **Process Detail**.
- 4. Enter a comment, if desired.
- 5. Click **OK**.

#### **Result**

You have assigned a capability.

- To remove a capability, contact your buyer.
- Vendors can only assign capabilities that have been added by the buyer.
- Process Details can only be assigned once. For example: If the Process Detail MAT is already listed, you cannot assign it again.

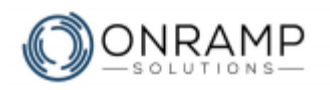

## <span id="page-21-0"></span>**Adding a certificate**

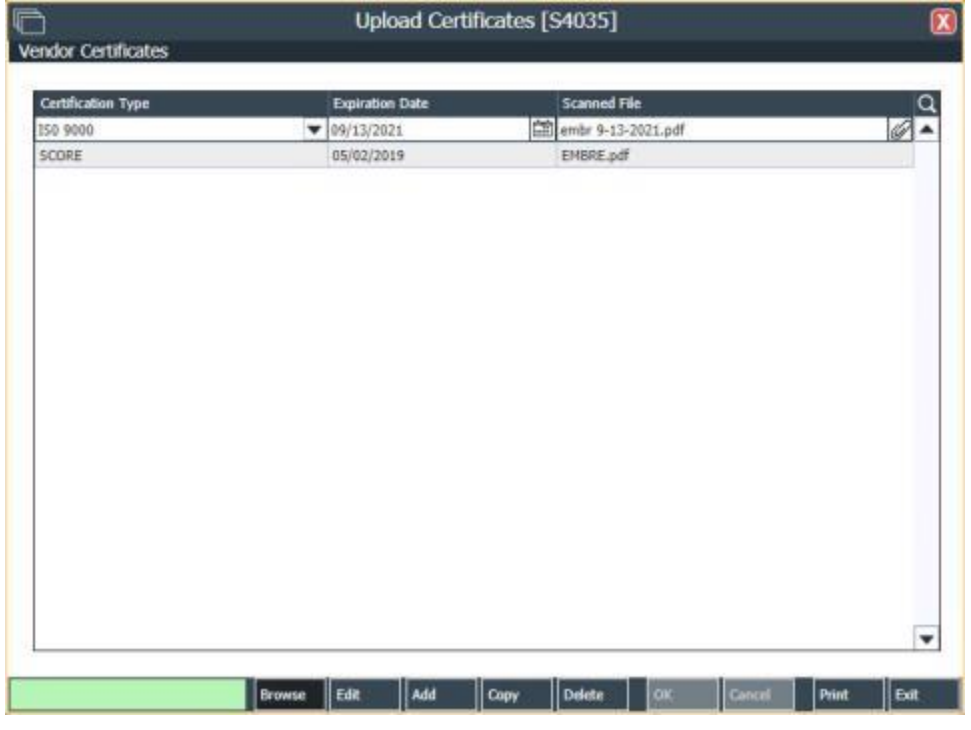

*Upload Certificates screen*

#### **To add certificates:**

- 1. Navigate to the **Upload Certificates** [S4035] screen.
- 2. On the screen task bar, click **Add**.
- 3. Edit the desired information.
- 4. Click **OK**.

#### **Result**

You have added a certificate.

- To action a previously created item, select the item and click the desired mode: **Edit**, **Copy**, or **Delete**.
- If you are trying to add a certificate that is not currently listed, contact your buyer to have them add that certificate in OnRamp.

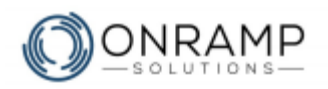

## <span id="page-22-0"></span>**Responding to releases**

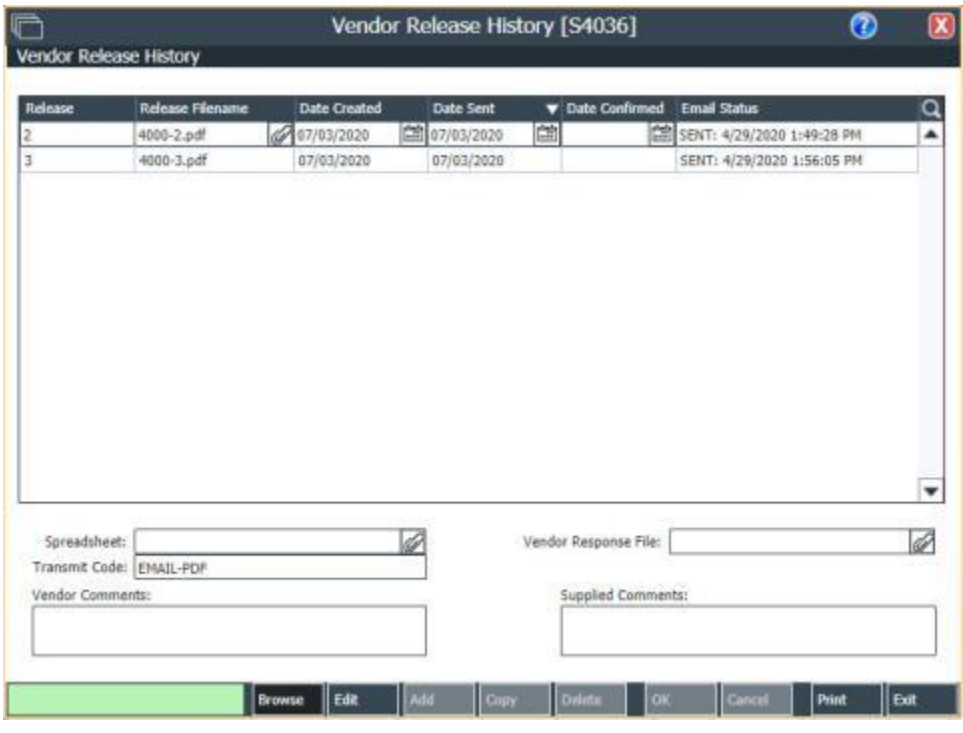

*Vendor Release History screen*

#### **To respond to a release:**

- 1. Navigate to the **Vendor Release History** [S4036] screen.
- 2. Select the desired **released order**.
- 3. On the screen task bar, click **Edit**.
- 4. Attach the response file and add a comment, if desired.
- 5. Click **OK**.

#### **Result**

You have responded to the release.

#### **Notes**

• To respond to other releases, follow steps 2-5.

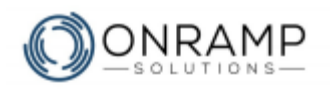

## <span id="page-23-0"></span>**Adding an estimated due date**

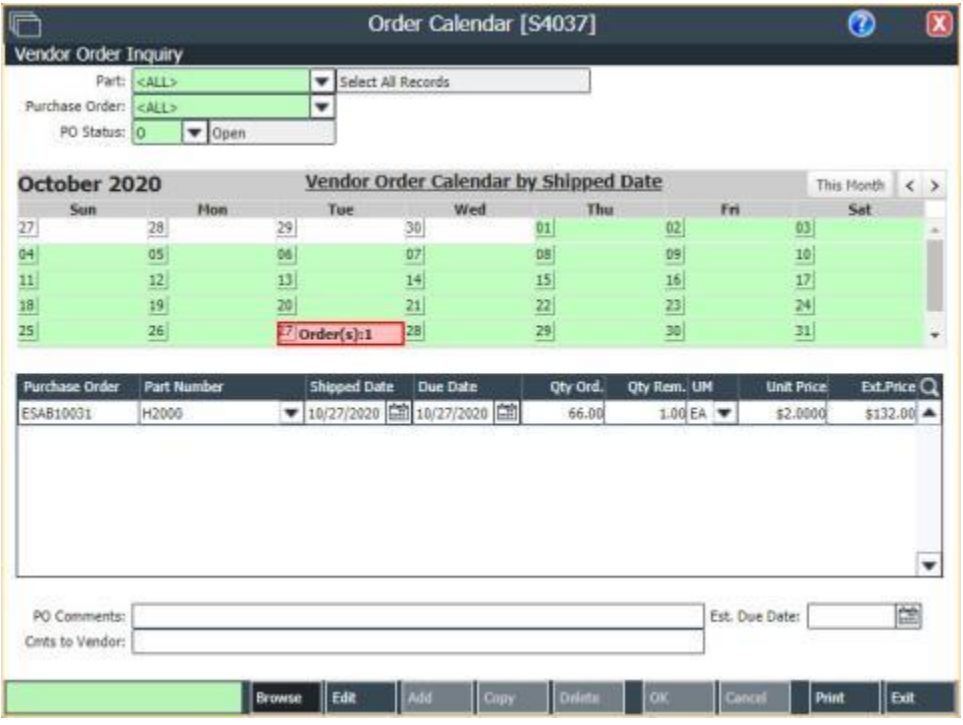

*Order Calendar screen*

#### **To add an estimated delivery date:**

- 1. Navigate to the **Order Calendar** [S4037] screen.
- 2. Days with numbers in bold have purchase orders with a due date. This number is the number of parts due that day. Select the desired day.
- 3. On the screen task bar, click **Edit**.
- 4. Enter the estimated due date and, if desired, a comment.
- 5. Click **OK**.

#### **Result**

You have added an estimated due date for the purchase order.

- The day with a red border is the currently selected day.
- Today will have a highlighted yellow background and a red dash border.

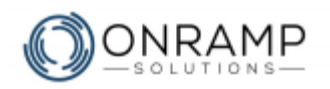

## <span id="page-24-0"></span>**Replying to purchase orders**

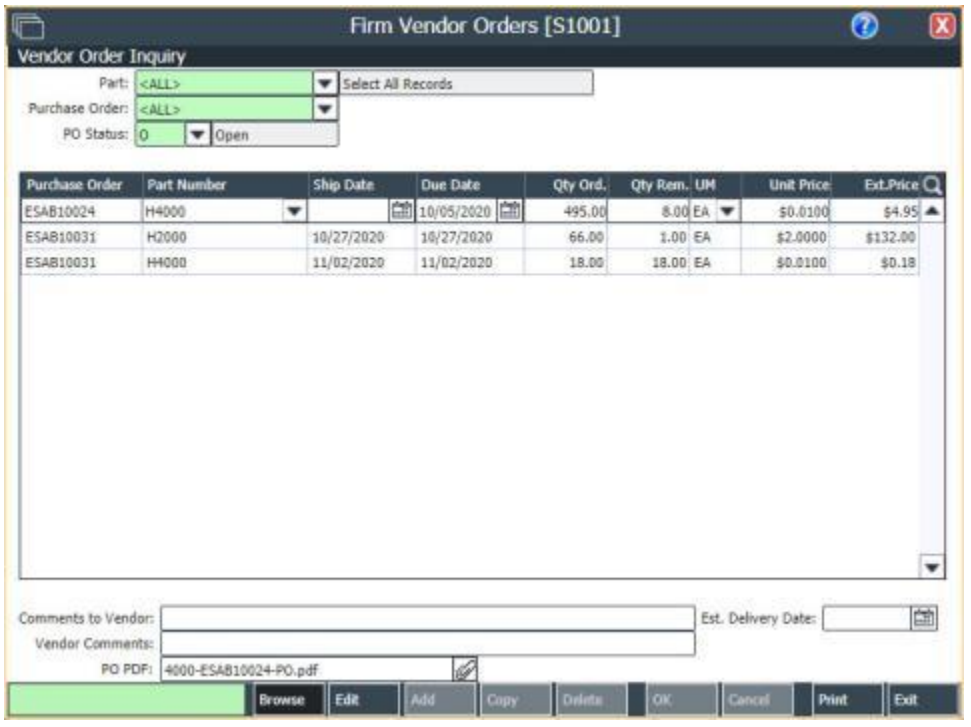

*Firm Vendor Orders screen*

#### **To reply to an order:**

- 1. Navigate to the **Firm Vendor Orders** [S1001] screen.
- 2. To filter the list of orders, select the desired **Part**, **Purchase Order**, and **PO Status**.
- 3. Click on the desired purchase order.
- 4. On the screen task bar, click **Edit**.
- 5. Enter the estimated delivery date and a comment.
- 6. Click **OK**.

#### **Result**

You have replied to the customer purchase order.

#### **Notes**

• To review the purchase order: On the PO PDF field, click a to launch the [File Picker](#page-16-0) app.

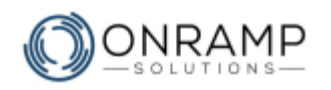

## <span id="page-25-0"></span>**Adding packing slips**

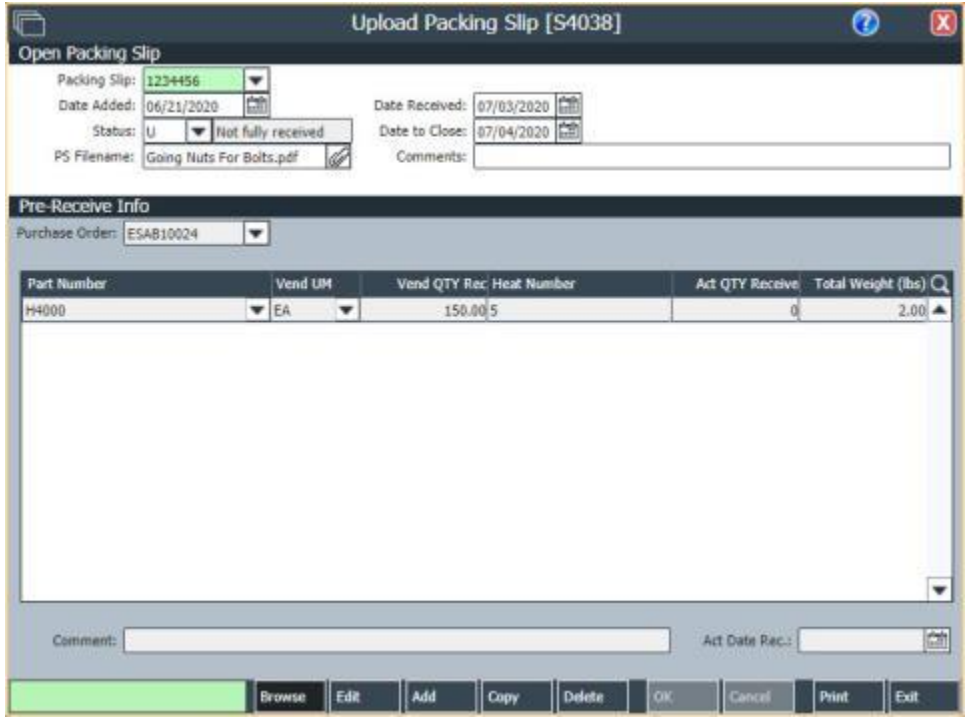

*Upload Packing Slip screen*

#### **To add a packing slip:**

- 1. Navigate to the **Upload Packing Slip** [S4038] screen.
- 2. On the screen task bar, click **Add**.
- 3. Enter the desired information.
- 4. Click **OK**.

#### **Result**

You have added the packing slip to the system. To assign the slip to select parts:

- 1. Click on the **Pre-Receive Info** frame.
- 2. Select the **Purchase Order**.
- 3. On the screen task bar, click **Add**.
- 4. Enter the desired information.
- 5. Click **OK**.

#### **Notes**

• To edit existing assigned packing slips: Select the slip and click **Edit**.

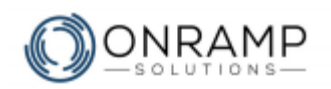

## <span id="page-26-0"></span>**Changing suggested part prices**

| Select All Records              |                    |                                       |            |                                           |                                       |
|---------------------------------|--------------------|---------------------------------------|------------|-------------------------------------------|---------------------------------------|
|                                 |                    |                                       |            |                                           |                                       |
|                                 |                    |                                       |            |                                           |                                       |
|                                 |                    |                                       |            |                                           |                                       |
| A Description                   | <b>Cut In Date</b> | Cut Out Date                          | Carr.      | Vend UM                                   | <b>Base Curr Price Q</b>              |
| SLEEVE                          | 01/01/2010         | 01/01/2100                            | <b>CDN</b> | EA.                                       | $82.97$ $\triangle$                   |
| SPACER 71RU2176BH               | 03/14/2013         | 12/31/2100                            | <b>CDN</b> | EA                                        | 53.90                                 |
| TUBE BRACKET DEF TANK PURCHASED | 01/12/2019         | <b>自動 01/01/2100</b>                  |            | EΔ<br>×                                   | \$1.76                                |
| MAKE TO .440 LONG               | 01/12/2019         | 01/01/2100                            | CDN        | <b>EA</b>                                 | 53.08                                 |
| SPACER                          | 01/01/2010         | 01/01/2100                            | CDN        | EA                                        | $$4.30$ $\blacktriangledown$          |
|                                 |                    | o                                     |            |                                           | Q                                     |
|                                 |                    |                                       |            |                                           |                                       |
|                                 |                    | Parts Picture: 21434671-P Picture.jpp |            | m cow<br>Current Drawing: 21434670@01.pdf | RHONOTINE MUCELLID/LOND TO GATEBACKET |

*Review Supplied Parts screen*

#### **To change the suggest part price:**

- 1. Navigate to the **Review Supplied Parts** [S4039] screen.
- 2. Select the desired **Part**.
- 3. On the screen task bar, click **Edit**.
- 4. Enter the suggested price and a comment.
- 5. If desired, update the part drawing.
- 6. Click **OK**.

#### **Result**

You have suggested a change to the part price.

#### **Notes**

• Marking a folder as favorite adds all the sub-folders, screens, and reports within that folder to your Favorites tab.

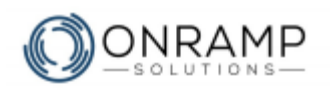

## <span id="page-27-0"></span>**Replying to deficiency reports**

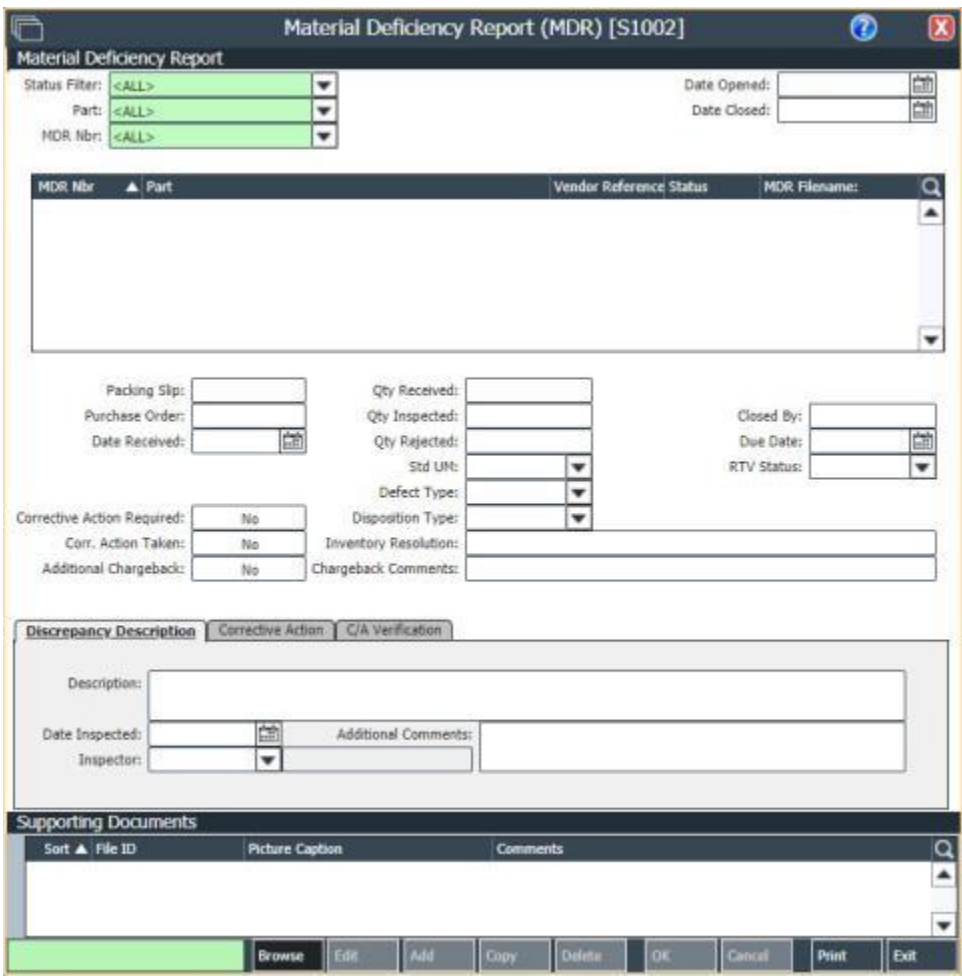

*Material Deficiency Reports (MDR) screen*

#### **To reply to a deficiency report:**

- 1. Navigate to the **Material Deficiency Reports (MDR)** [S1002] screen.
- 2. To filter the list of orders, select the desired **Status**, **Part**, and **MDR Number**.
- 3. Click on the desired MDR.
- 4. On the screen task bar, click **Edit**.
- 5. Update the required information.
- 6. Click **OK**.

#### **Result**

You have replied to the MDR.

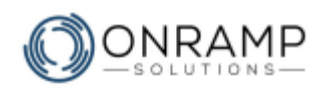

## <span id="page-28-0"></span>**Reviewing prices**

| o                                                                                                    |                                                                                                    | <b>Current Pricing [R5039]</b>                                                                                                    |                                                                                                    |                                                                                           |                                                                                                    |                                                                                                    |  |  |  |  |
|----------------------------------------------------------------------------------------------------|----------------------------------------------------------------------------------------------------|----------------------------------------------------------------------------------------------------|----------------------------------------------------------------------------------------------------|-------------------------------------------------------------------------------------------|----------------------------------------------------------------------------------------------------|----------------------------------------------------------------------------------------------------|--|--|--|--|
| Criteria<br>First: Leag Lt.<br>tive installate<br>Part Datus JA                                                                                                    | $\overline{ }$<br>w<br>$\overline{.}$                                                                                                    | May 3, 2019. For 10:52 AM<br><b>Current Pricing</b><br>Vendor<br>Criteria: J. Port: < McL + 2. Date: 05/03/2019 2. Part Status: A                                                                                                    |                                                                                                    |                                                                                           |                                                                                                    |                                                                                                    |  |  |  |  |
| <b>Filters</b><br><b><i><u>Spark (Massa</u></i></b><br>$\lceil \mathbf{v} \rceil$<br><b>Fart National</b><br>E<br><b>Searpline</b><br>thick.<br>×<br>÷<br>His life.<br><b>Base Print</b><br><b>Tag'ing</b><br>× | Part.com<br>Number<br>3005453984-38<br><b>22AX21T</b><br>49060234-2<br>12002107P5<br>AGOVAN.<br>3588464<br>12001364<br>48810449-P<br>MEXICO DISCOVER<br>240836-3<br>21434675.85<br>20990007-P<br>Total >><br>$\sim$ | <b>MANDAMANI</b><br>Description<br>SPACER!<br><b>PIN CLEVIS</b><br>WASHER 1.042 O.D.K. STA 1.D WID 25093787<br><b>FICES</b><br>SUIVE<br>1"ODX 34WX1.53 LG SPACER<br>SINCER CARSON STEEL<br>1300 00 X 1.0 LG SLEEVE<br>SPACER FLECHASED<br>TOOLEGE, REIMFORCEMENT TUBE<br>MAKE TO AND LONG.<br>TUBE BRACKET DEF TANK PURCHASED.<br>SPACER TRUSTAIN | Oty<br>TIH<br>0.00<br>D.OO.<br>1.433.00<br>1.020.00<br><b>D.OO</b><br>22:00<br>1,352.00<br>99.00<br>122,00<br>2.131.00<br>15.00  20<br>2,950.00 . 200<br>$0.00 - 1$ | : Mrs.<br>Of p<br>500<br>251<br>100<br>$-100$<br>100<br>286<br>700 <sub>1</sub><br>٠<br>٠ | <b>Bass</b><br>Price<br>\$4.30<br>\$3.01<br>\$1.39<br>\$1.57<br>\$2.97<br>\$4.95<br>\$1.35<br>33.97<br>\$4.25<br>\$2.55<br>\$3.08<br>31.76<br>\$3.90 | Total<br>Price<br>\$4.30<br>\$5.01<br>\$1.39<br>\$7.52<br>\$2.97<br>\$4.95<br>\$1.35<br>85/97<br>54.00<br>\$2.51<br>\$3.08<br>11.76<br>\$3.90 |  |  |  |  |
|                                                                                                    | mits.                                                                                                    | <sup>2</sup> Lovern<br><b>Noticed</b><br>Set Citizen<br>(I fame                                                                                                    | low                                                                                                    | <b>PROFIT</b>                                                                             | $10-4$                                                                                                    | <b>I</b> must                                                                                                    |  |  |  |  |

*Current Pricing report*

#### **To review current prices:**

- 1. Navigate to the **Current Pricing** [R5039] report.
- 2. The report will automatically pull all parts for the current date. Click **Set Criteria** to add any filters.
- 3. Click **Generate**.

#### **Result**

Your price list is displayed. Click the desired button (**Save**, **Export**, **Email**, or **Print**) to action the report.

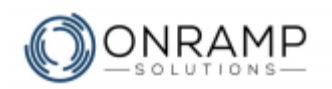

## <span id="page-29-0"></span>**Reviewing outstanding firm orders**

| lo                                                                                                    | Vendor Outstanding Firm Orders [R5047]                                                                                  |                                                                                           |                                                                                                    |   |                                                             |                                                       |                                                                              |                                                                                |              | Φ           | ĸ      |   |   |
|----------------------------------------------------------------------------------------------------|----------------------------------------------------------------------------------------------------|-------------------------------------------------------------------------------------------|----------------------------------------------------------------------------------------------------|---|-------------------------------------------------------------|-------------------------------------------------------|------------------------------------------------------------------------------|--------------------------------------------------------------------------------|--------------|-------------|--------|---|---|
| Criteria                                                                                                    | 第二十四                                                                                                    |                                                                                           |                                                                                                    |   | + 9 В И высили / У Рам у V напал у Д Бая / Д                |                                                       |                                                                              |                                                                                |              |             |        | 豆 | ۰ |
| <b>IST</b><br>- Sur Care Fu 84, 6421990<br><b>DO LASH</b><br>Filters                                                                                                    | Nor 19, 3000 Tax 1:20-146                                                                                               | Ditrix 1. Our line To, 41011100                                                           |                                                                                                    |   | <b>Vendor Outstanding Firm Orders</b><br>by Order Dueshier. |                                                       |                                                                              |                                                                                |              |             | Page 1 |   |   |
| <b>PAIAC FIRSCO</b><br>$\overline{[}$<br><b>RL Hamber</b><br>F<br>Ta/L<br>$\overline{\phantom{a}}$<br>Description:<br>$\overline{ }$<br><b>Flateral</b><br>Ŧ<br>Our first (<br>$\overline{ }$<br>Dy hand<br>۳<br><b>Sec</b><br>÷<br><b>Earl Date</b><br>Verd Shaped Dolls<br>÷<br>$\overline{[}$<br>(unats) | FILTRANKS.<br><b>ELABLICOR</b><br>Smitery 1-1<br>ESABUDDOS<br>yatat<br>Salemen's min<br>-33<br>$-$<br>Takel are<br>526C | hat<br>1990.<br><b>Genevary 211</b><br>15/2003<br>Subtiets in<br><b>URBS</b><br>Secret 11 | Onestation.<br><b>Bran a Join Fig House</b><br>iments 1<br>cases 1<br><b>SPEAR Carega Bott</b><br>$20000 + 1$<br>Brack Doll FM Waller<br>- meter L<br>$i$ melle $\Sigma$<br>サバウロ<br>mont: 1<br>파손 바람 |   | fones.<br><b>BullCot</b><br>FOR 28<br><b>YURCH</b>          | 45.87<br>器<br>器<br>18.82<br>84.00<br>679.00<br>55 J.W | $-1$<br>$\rightarrow$<br>because thereony and there<br>$\mathbf{H}$<br>- 100 | OLDS Shield US, Saches., Standler Corre<br>- 8 th Hyboson<br>J M. BILDER BLUDE | w            |             |        |   |   |
|                                                                                                    | Adm                                                                                                    | Vi south                                                                                  | <b>Salisma</b>                                                                                                    | - | m                                                           | $\sim$                                                |                                                                              |                                                                                | <b>Count</b> | <b>Four</b> |        |   |   |

*Vendor Outstanding Firm Orders report*

#### **To review outstanding firm orders:**

- 1. Navigate to the **Vendor Outstanding Firm Orders** [R5047] report.
- 2. The report will automatically pull all parts for the current date. Click **Set Criteria** to add any filters.
- 3. Click **Generate**.

#### **Result**

Your firm orders are displayed. Click the desired button (**Save**, **Export**, **Email**, or **Print**) to action the report.

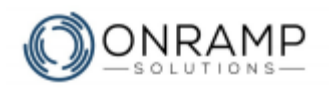

## <span id="page-30-0"></span>**Reviewing delivery performance**

| G                                                                                                    |               | Delvery Performance [R5048]   |                                                          |                |                       |                                                 |               |               |                               |                                |                      | o       | 國 |
|----------------------------------------------------------------------------------------------------|---------------|-------------------------------|----------------------------------------------------------|----------------|-----------------------|-------------------------------------------------|---------------|---------------|-------------------------------|--------------------------------|----------------------|---------|---|
| Criteria                                                                                                    | $\rightarrow$ | $-1.1 - 1.1$                  |                                                          | $\sim$         |                       | 今日 JP featured : V Day v V Hyman v の lost   点 目 |               |               |                               |                                |                      | $\star$ |   |
| 暮<br>Date From 18416/2004<br>- Sale Vo 112 15 0000                                                                                                    |               | A 4 YO FEMALE REPORT FOR 17YO | Crime, J., June From: UA/AN/2022.2, June To: 14/10/2022. |                |                       | <b>Dolivery Performance</b><br>By Part          |               |               |                               |                                | Page 1               |         |   |
| <b>Filters</b><br><b>Treat Films</b><br>$\overline{1}$<br>rut.                                                                                                    |               | oc.<br>19300<br>10000         | Designation<br>off a 3 100 George Bull<br>UV the first   |                | $\sim$<br>126.<br>146 | 盏<br>$-16$<br>116                               | 盗<br>100<br>ä | 6.5           | $rac{6}{200}$<br>1366<br>sin. | $\frac{m}{m}$<br>$\frac{1}{2}$ | 篇<br><b>Dig</b><br>m |         |   |
| $\frac{1}{2}$<br><b>Jeaniphon</b><br><b>Co. Fernival</b><br>$\overline{.}$<br>try fario.<br>$\overline{1}$<br>-Sylater<br>Ħ<br>Will Mik<br><b>Finant Cally</b><br>ŧ<br>Peterture<br><b>Farrant In Time:</b><br>F. |               | <b>Soul on</b>                |                                                          |                | 339                   | 589                                             | 106           | ٠             |                               |                                | --<br>m              |         |   |
|                                                                                                    |               |                               |                                                          |                |                       |                                                 |               |               |                               |                                |                      |         |   |
|                                                                                                    |               | <b>Take</b>                   | $-$ Domes<br><b>SO CHAIN</b>                             | <b>Distant</b> | <b>Share</b>          | <b>Expost</b>                                   |               | <b>Dealer</b> | <b>Ing</b>                    | $\frac{1}{2}$                  |                      |         |   |

*Delivery Performance report*

#### **To review delivery performance:**

- 1. Navigate to the **Delivery Performance** [R5048] report.
- 2. The report will automatically pull all parts for the current date. Click **Set Criteria** to add any filters.
- 3. Click **Generate**.

#### **Result**

Your delivery performance is displayed. Click the desired button (**Save**, **Export**, **Email**, or **Print**) to action the report.

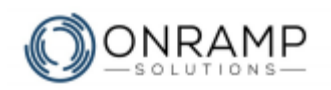

## <span id="page-31-0"></span>**Reviewing MDRs**

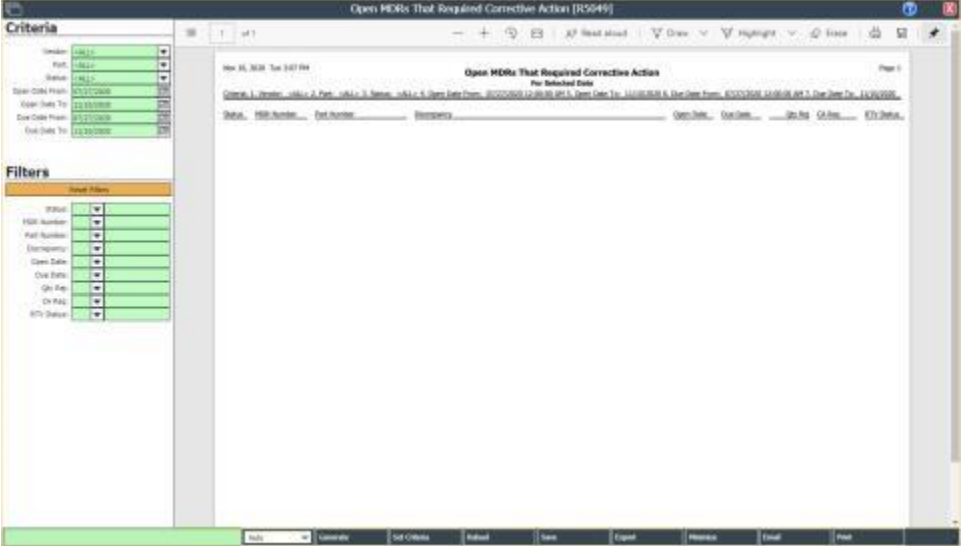

*Open MDRs That Required Corrective Action report*

#### **To review MDRs:**

- 1. Navigate to the **Open MDRs That Required Corrective Action** [R5049] report.
- 2. The report will automatically pull all MDRs for the current date. Click **Set Criteria** to add any filters.
- 3. Click **Generate**.

#### **Result**

Your MDR list is displayed. Click the desired button (**Save**, **Export**, **Email**, or **Print**) to action the report.

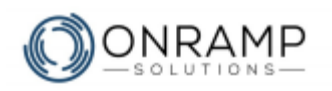

### <span id="page-32-0"></span>**Practice Exercises**

#### **Exercise 1 - Sign in**

On your workstation, sign in to your OnRamp Vendor Portal.

#### **Exercise 2 - Opening the Update Capabilities Screen**

In OnRamp, click on the search bar and type in 4034.

Double-click on the Update Capabilities screen.

#### **Exercise 3 - Adding the Vendor Ready capability**

- 1. Under **Category**, select **Processes**.
- 2. On the screen task bar, click **Add**.
- 3. Under **Process Detail**, select **VENDOR\_READY**.
- 4. Enter a comment with the date and time that you added the capability.
- 5. Click **OK**.

## **What you learned**

With the completion of this section along with the practice exercises, you should be ready to:

- Start up the portal
- Manage your contact information
- Update your capabilities and certificates
- Manage your release history, calendar, and packing slips
- Add the vendor ready capability

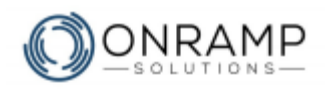

# **Glossary**

#### **E**

#### **ERP**

ERP or Enterprise Resource Planner is a software suite used to help you better manage your enterprise resources.

#### **L**

#### **Lead Time**

A lead time is the latency between the initiation and execution of a process. For example, the lead time between the placement of an order and delivery of a new car from a manufacturer may be anywhere from 2 weeks to 6 months.

#### **M**

#### **MDR**

Material Deficiency Reports, or MDR, are reports filled out to describe item issues that are returned to you, or by you to a vendor.

#### **P**

#### **PO**

Purchase Order

#### **R**

#### **RGA**

Return of Goods Authorization

#### **RMA**

A return merchandise authorization, or RMA, is a part of the process of returning a product to receive a refund, replacement, or repair during the product's warranty period.

#### **RTV**

Return to Vendor